### **COPLINK NIBRS**

# **Batch File Upload**

# **Quick Reference Guide**

### **Production Database**

### **Google Chrome**

Users must have access the COPLINK NIBRS application using the latest version of Google Chrome. Currently, this is the only supported browser for the software.

#### **Website Link for COPLINK NIBRS**

The link to the production database: <a href="https://coplink.forensiclogic.com:20043/login.html#/">https://coplink.forensiclogic.com:20043/login.html#/</a>
Also, the database can be accessed through a link on the WASPC CJIS webpage:
<a href="http://www.waspc.org/crime-statistics-nibrs-">http://www.waspc.org/crime-statistics-nibrs-</a>

#### **User Profiles**

**Basic User:** This profile allows the user to enter or update data and to extract reports.

**Report User:** This profile allows the user to extract reports only.

**Local System Administrator:** This profile allows the user to enter or update data, extract reports, and manage agency user profiles.

## **Log-In Screen**

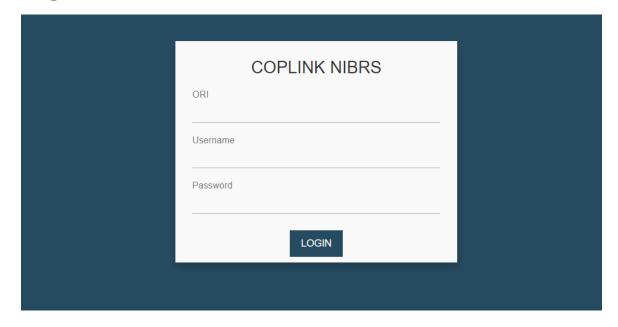

## **Step 1: Create Your Data File**

**1a:** Create the monthly data file from your records management system (RMS) using the preferred file name format: **WA000000.0000** 

#### (Your agency's nine-digit ORI number).(two-digit month)(two-digit year)

This file should be saved on your computer in a local folder so you can browse to find it. **1b**: Log into the WASPC NIBRS Repository database with the user credentials you have been provided by WASPC.

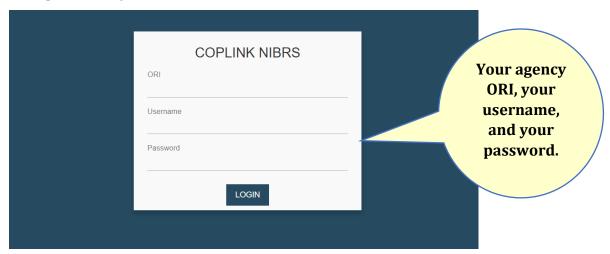

# Step 2: Upload Your Data File

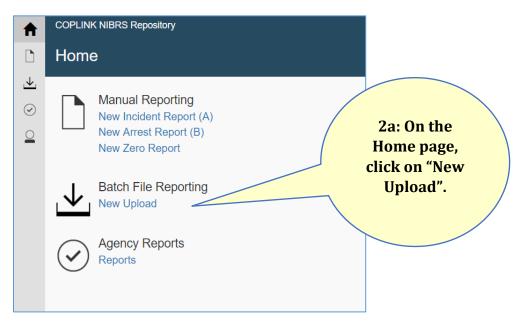

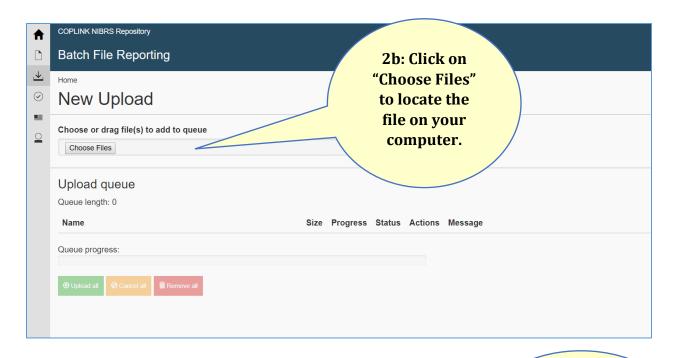

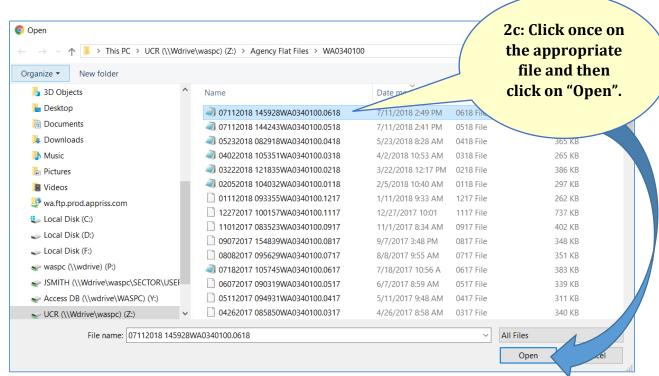

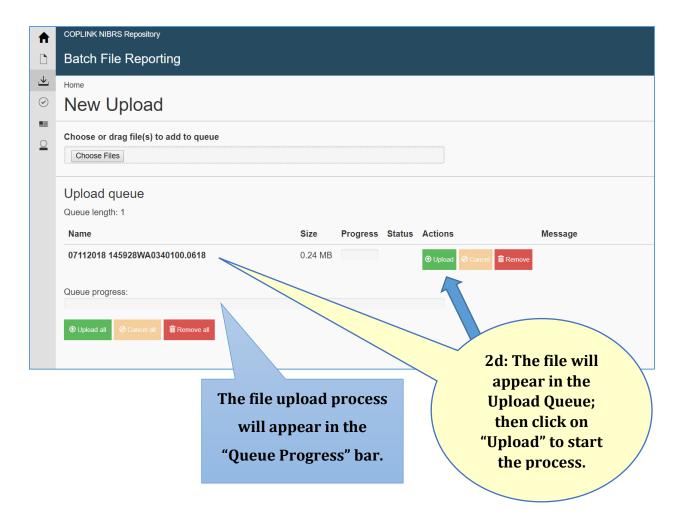

**Step 3: Check for Errors and Warnings** 

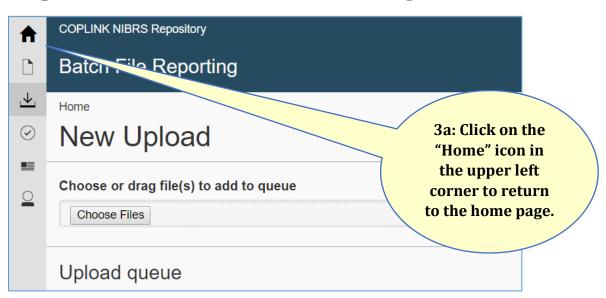

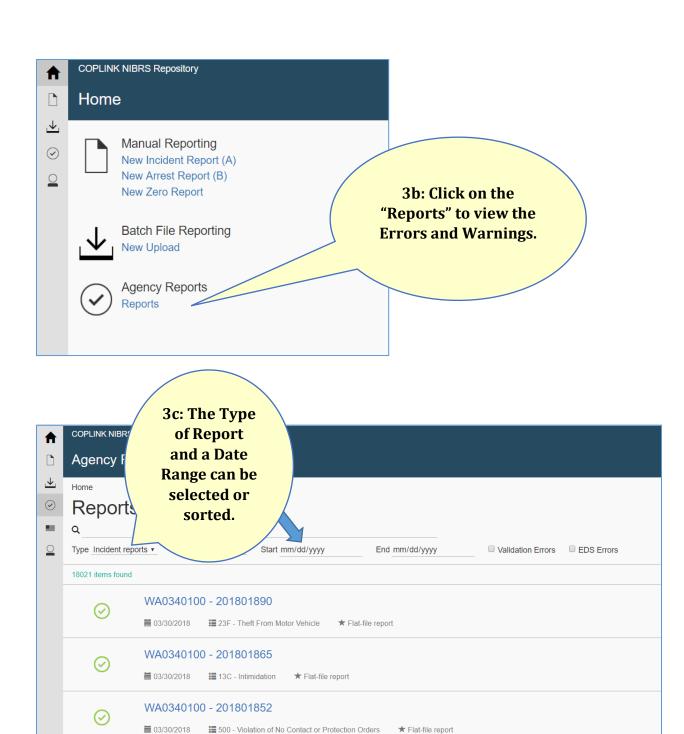

WA0340100 - 201801891

**■** 290 - Destruction/Damage/Vandalism of Property

★ Flat-file report

**==** 03/29/2018

## **Errors and Warnings**

The following icons will appear to provide validation status of a file or data elements within a segment:

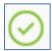

**Green circle with a check mark:** the file validated correctly with no errors or warnings.

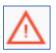

**Red triangle with an exclamation point:** there are errors which need to be corrected; the correction in your RMS will submit on next month's file.

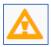

**Orange triangle with an exclamation point:** there are warnings which need to be reviewed to confirm the entry is valid or correct.

Click on the incident number to review the submission.